## Lab 2: Creating a REDCap Instrument

## Purpose

In this lab, you will learn how to create a REDCap instrument for collecting data. You will investigate adding fields of varying types, field choices, and branching logic.

## Lab Steps

- 1. Start with the new project you created in the first lab.
- 2. Add a form after Form 1 in the Online Designer by clicking the green +Create button found in the header section of the Online Designer. Name it Transportation Questionnaire.
  [Hint: one way to get to the Online Designer is by clicking on the <u>Designer link under "Project Home and Design" in the left-hand nav bar.</u>]
- Using the Add Field button, add the fields found in the following table to the Transportation
  Questionnaire instrument, paying attention to the field name, field label, field type, and choices
  columns.

| # | Field Name       | Field Label                                                                            | Field Type       | Choices                                                                                                    |
|---|------------------|----------------------------------------------------------------------------------------|------------------|----------------------------------------------------------------------------------------------------|
| 1 | tq_commute       | Check all the forms of transportation you used last year to commute to a job or school | Checkbox         | 1, A car that I drove 2, A car driven by friends or family 3, Uber/Lyft/Taxi or other ride-hailing service 4, Bicycle 5, E-bike or E-scooter 6, Bus 7, Walk or run 8, Other commute option 9, Never commuted |
| 2 | tq_commute_other | Other commute option                                                                   | Notes Box        |                                                                                                    |
| 3 | tq_own_car       | Do you own a car?                                                                      | Yes/No           |                                                                                                    |
| 4 | tq_car_quantity  | How many cars do you (and your significant other) own?                                 | Text Box         |                                                                                                    |
| 5 | tq_car_fuel      | What kind of fuel does the car use?                                                    | Radio<br>buttons | 1, Gasoline<br>2, Diesel                                                                                                    |

|   |                   |                    |           | 3, Hybrid<br>4, Electricity<br>5, Fuel cell<br>6, Other |
|---|-------------------|--------------------|-----------|---------------------------------------------------------|
| 6 | tq_car_fuel_other | Other type of fuel | Notes Box |                                                         |

- 4. Save the form and test it out by adding a record by clicking Add / Edit Records and then Add new record. Complete the new record by selecting Complete in the automatically-created Complete? Field and clicking Save & Exit Form.
- 5. Return to the form designer. Fix any issues you noticed while entering data.
- 6. Add validation to the tq\_car\_quantity field so that it only allows integer (whole number) values.
- 7. Add branching logic to **tq\_commute\_other** field by clicking on the following icon next to the field name

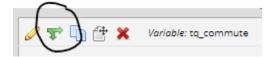

- a. Use the drag-n-drop logic builder, dragging the **tq\_commute = Other commute option** to the right box.
- 8. Add branching logic to the **tq\_car\_quantity** field so that it only displays when **tq\_own car = Yes.**
- 9. Add branching logic to the **tq\_car\_fuel** field so that it only displays when **tq\_own car = Yes**.
- 10. Add branching logic to the **tq\_car\_fuel\_other** field so it only displays when **tq\_car\_fuel =**Other.

## Extra credit

After creating the instrument, download the data dictionary and make a modification and upload the data dictionary to see your change